**Purpose:** VPN Access for Macintosh Users

**Scope:** Applies to University of North Texas faculty, staff and students

## **Installation Procedure:**

- 1. Open a web browser and go to URL "vpn.unt.edu." (You may be redirected to vpn2.unt.edu, this is expected behavior)
- 2. Enter your EUID and password.

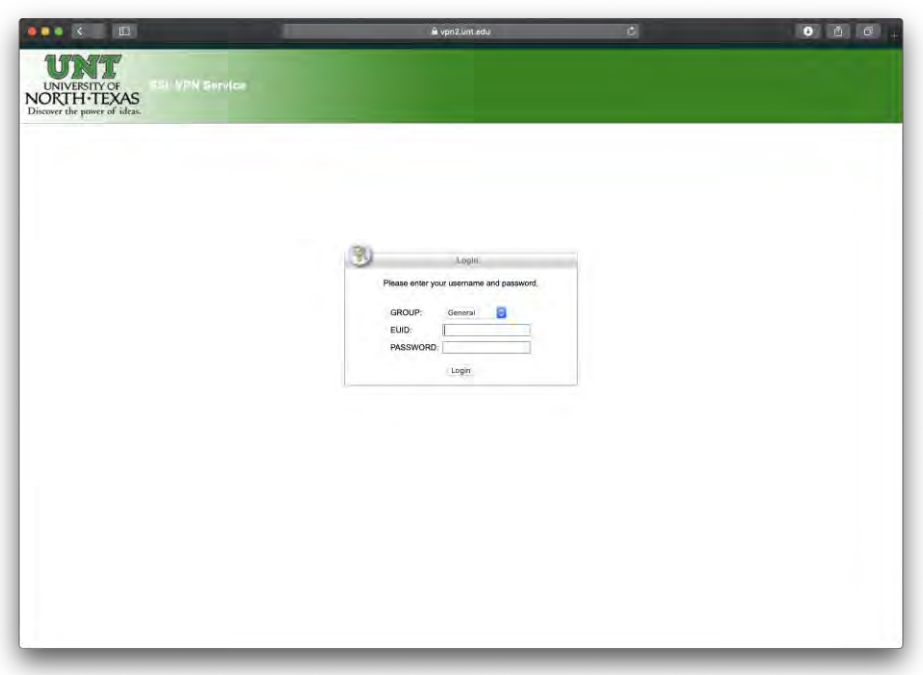

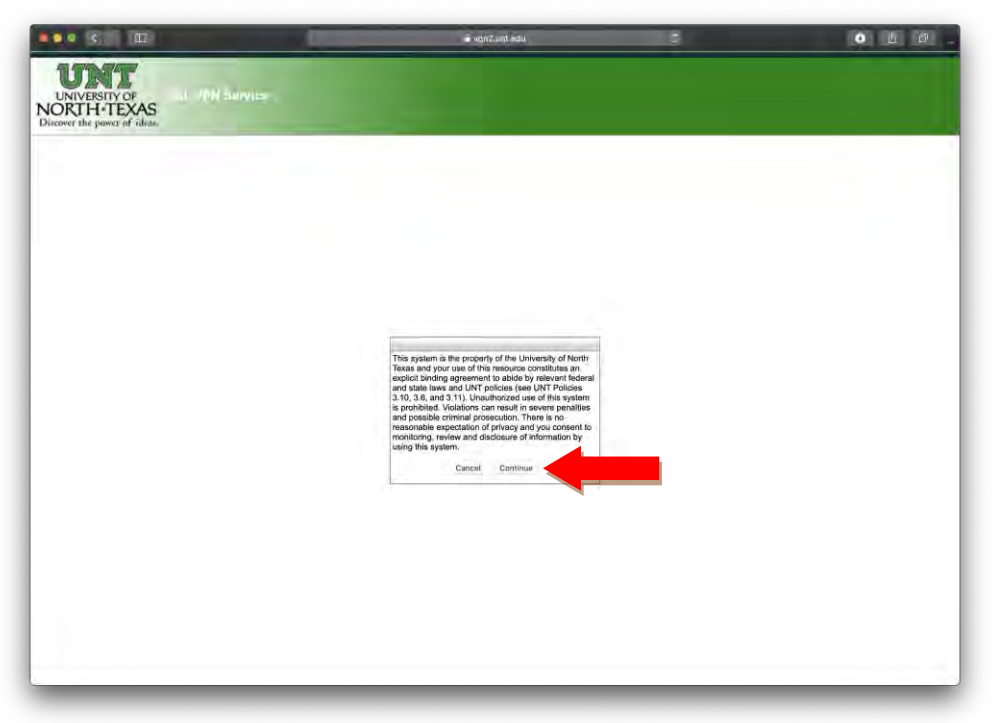

3. Agree to the UNT Computer Usage policy by clicking "continue."

4. On the left-hand side locate and click on "AnyConnect."

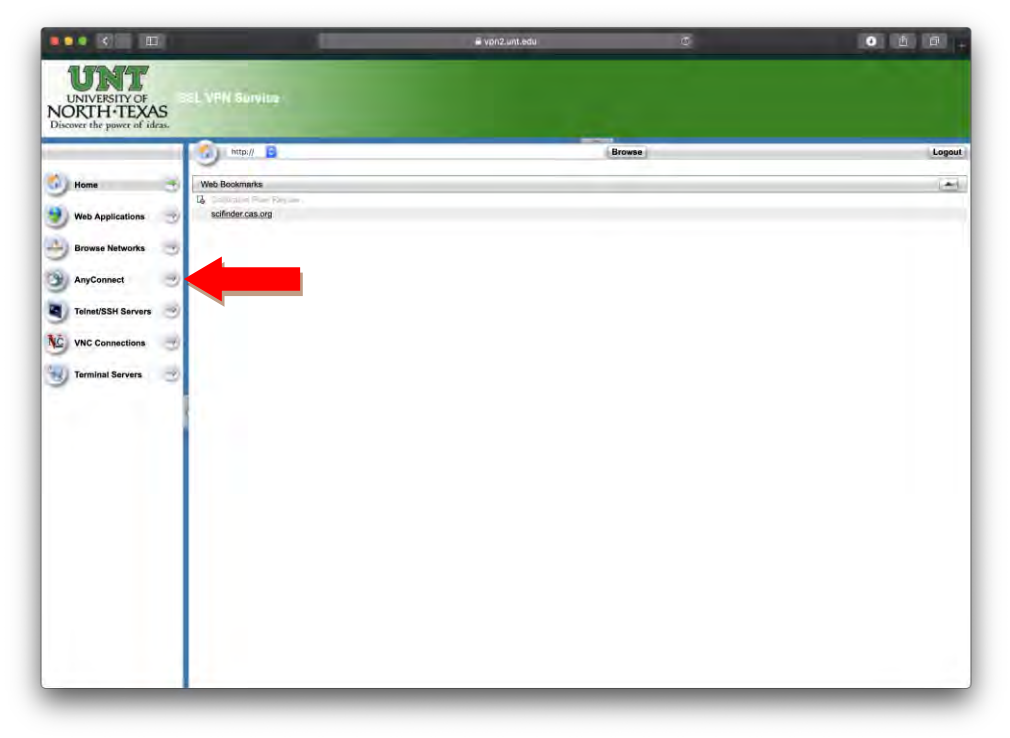

5. Click on "Start AnyConnect"

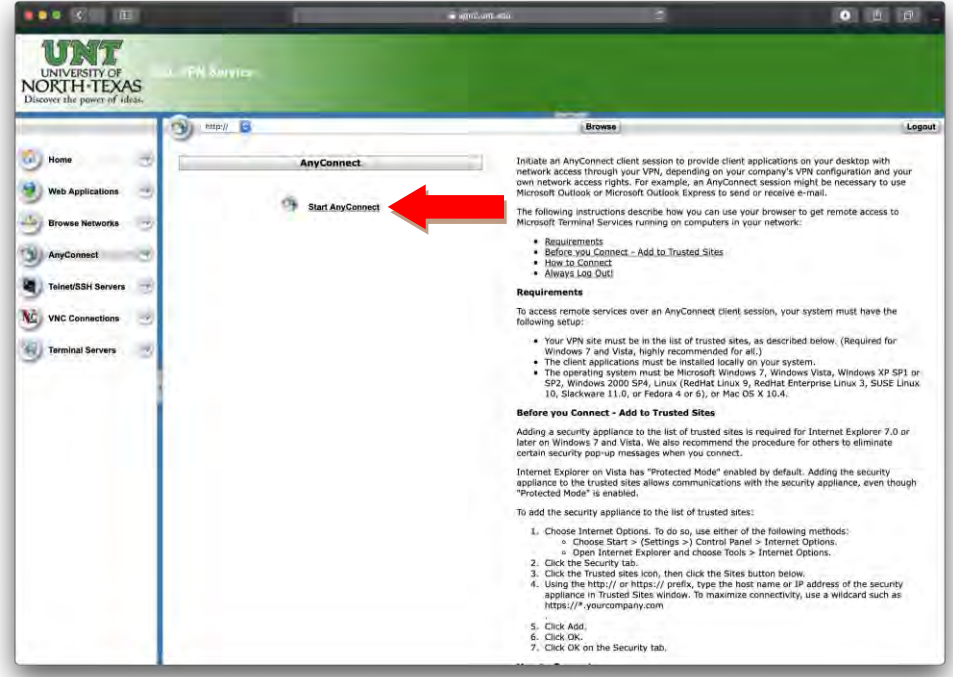

6. Click on "Download for MacOS"

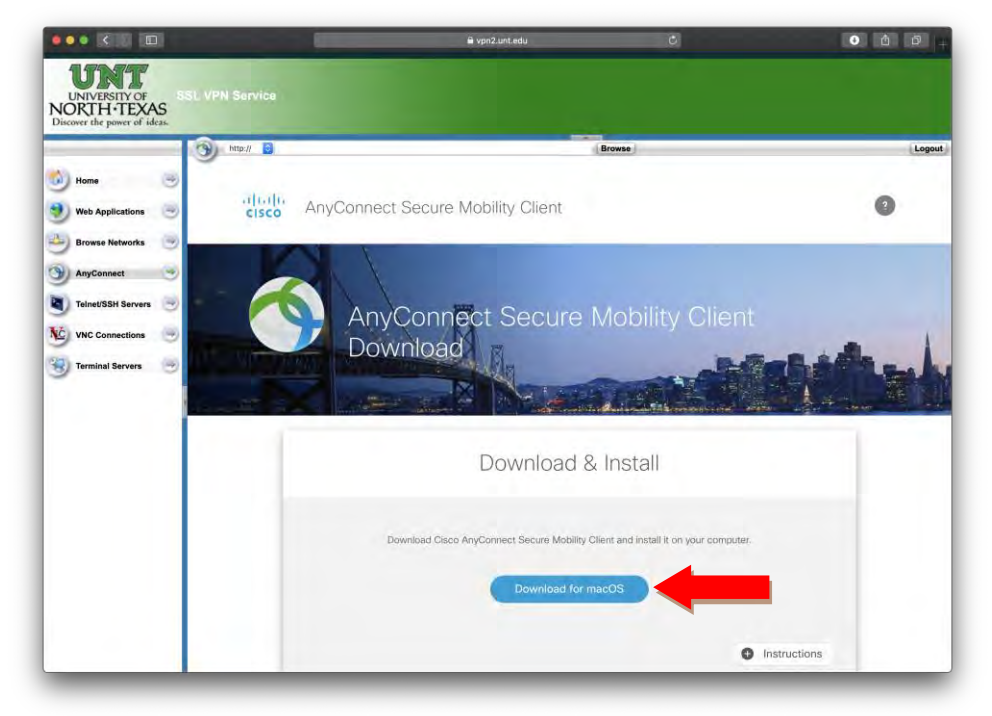

- 7. Once downloaded, the file can be found and run from your downloads folder.
- 8. The VPN client, when active, is located in the task bar

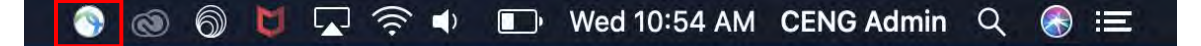

9. When clicked, options for the VPN client are provided. Most important are "Connect" which will open the connection window. "Disconnect" which terminates VPN connection and continues to run the client app. And "Quit" which disconnects the VPN connection and shuts down the AnyConnect VPN Client. These options will change depending on your connection status.

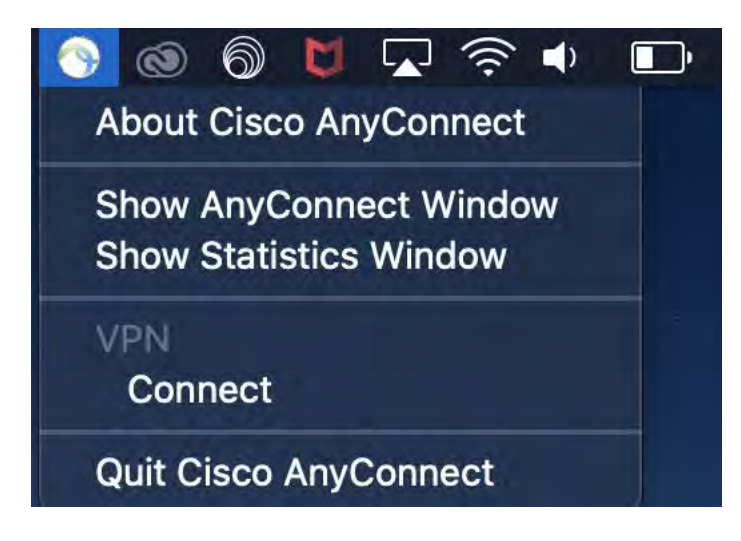

- 10. If the VPN client does not automatically load, or if you have previously chosen to "Quit" the application:
	- a. Locate the "Cisco" folder under "Applications." Expand the folder and click on "Cisco AnyConnect Secure Mobility Client."

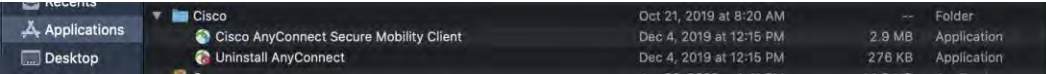

b. Double Click to open the VPN Client. This will add the icon to your task bar and open the connection window.

c. Connect to "vpn.unt.edu" and enter your EUID and password.

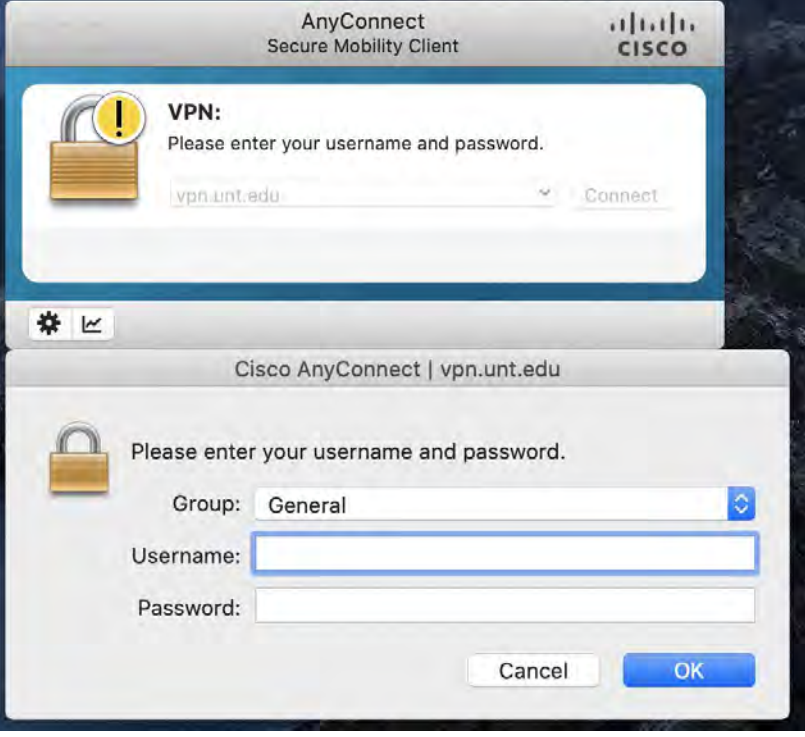

- d. Depending on your choice of how to use MFA, you will be prompted to approve access from either a phone call or Duo push
- e. Using the Duo push notification you will likely get a prompt on your phone or device

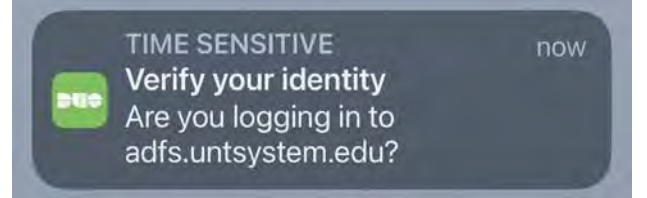

f. Go into the Duo Client

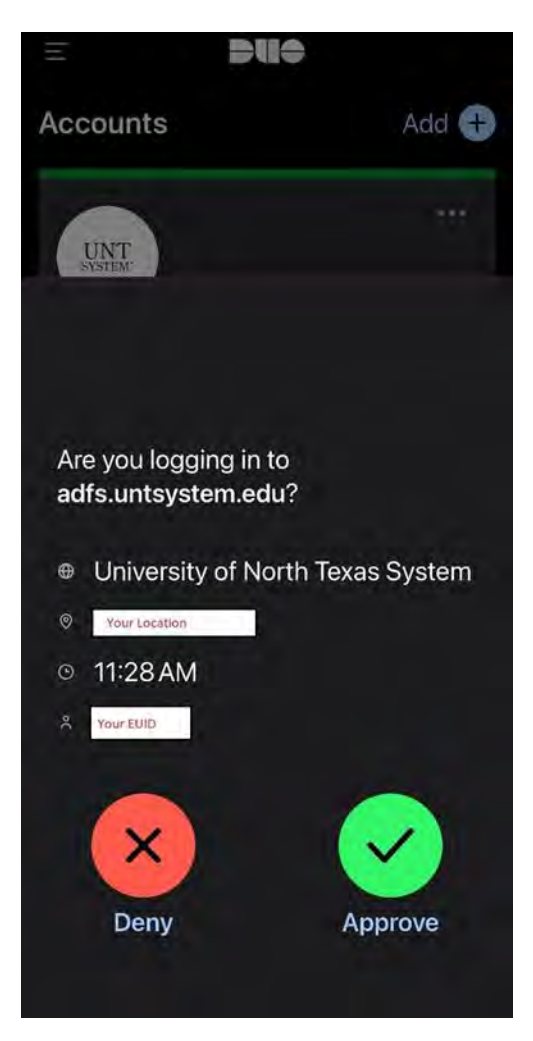

g. You will see that it displays your location and your EUID as well as Deny and Approve buttons

h. If you have attempted to login, click the Approve button, otherwise click the Deny button

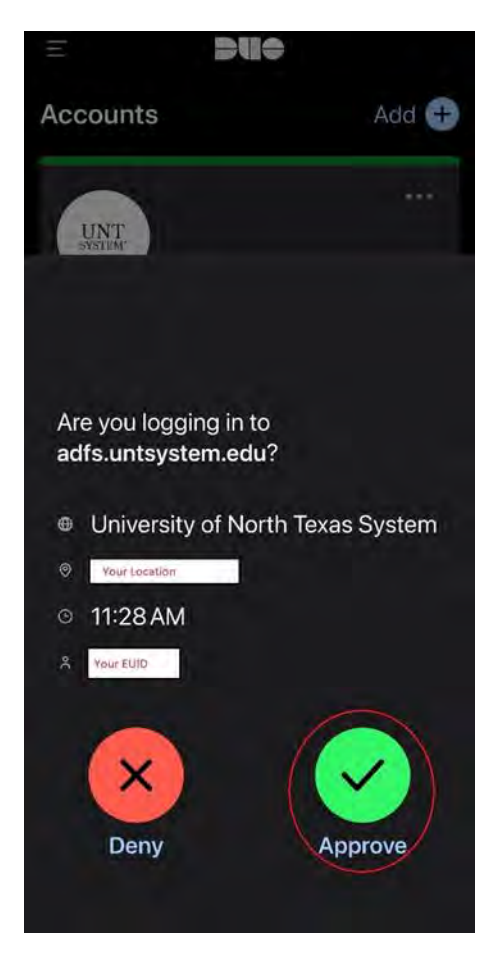

i. Accept the UNT Computer Usage Policy.

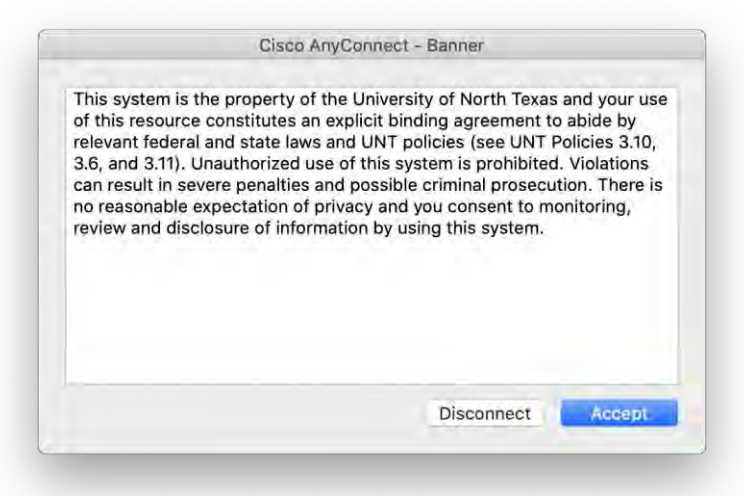

j. VPN connection is established and indicated by the icon located in the task bar.

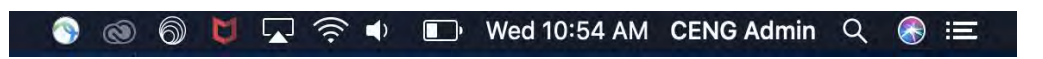

k. When finished with your needs, Follow step 9 to disconnect the VPN connection.